### **利用者(児童・生徒・各先生)向け mana.think@ ご利用までの流れ**

# **1 mana.think@にアクセスする**

⑥

 mana.think@はアプリ(Windows、iPad)でもクラウドでも使用が可能です(アプリとクラウドを併用することも可 能です)。アプリでお使いになる場合は、初めにアプリのインストール作業が必要になります。

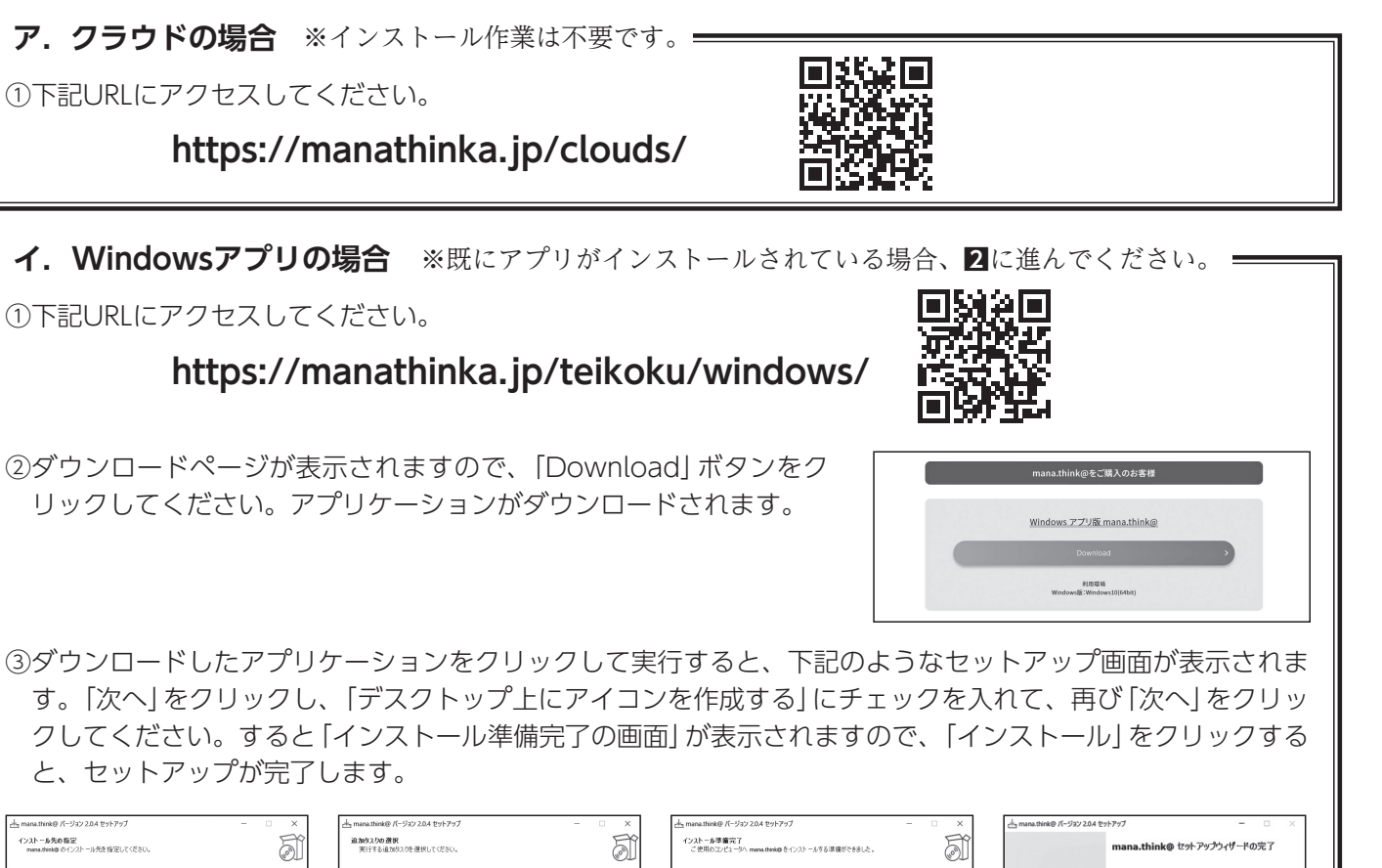

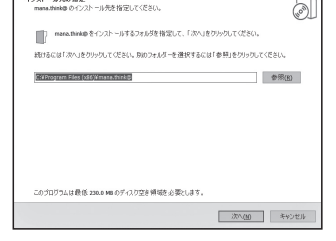

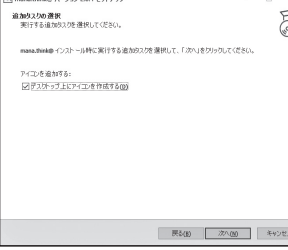

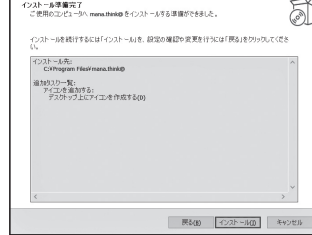

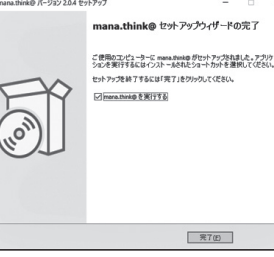

**ウ.iPadアプリの場合** ※既にアプリがインストールされている場合、**2**に進んでください。

①「App Store」アプリを開き、マナシンカと検索してください。 ②ダウンロードページが表示されますので、「入手」ボタンを押してください。パスワードの入力を求められた場合 はAppleアカウントのパスワードを入力してください。アプリがダウンロードされ、ホーム画面に追加されます。

# **2 mana.think@にログインする**

① **1**の手順が完了すると、右のような画面が開きます。

 外部アカウント(Google/Microsoft/Appleアカウント)でログイン する場合(⇒裏面のアへ)と、mana.think@アカウントでログインす る場合(⇒裏面のイへ)の、2通りのログイン方法があります。

 担当の先生などからログイン方法について指示があれば、それに 従ってください。

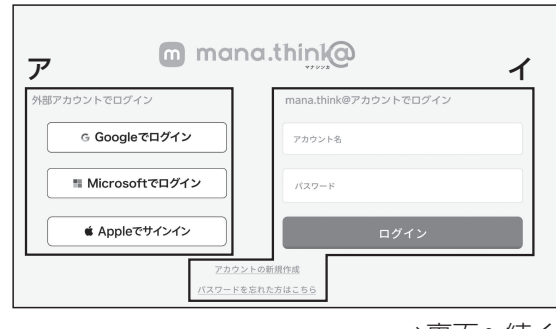

#### **ア.外部アカウントでログインする場合**

 Google/Microsoft/Appleいずれかの「ログイン (サインイン)」ボタンを押してください。画面の指示 に従って外部アカウントの登録メールアドレスやパス ワードなど必要な情報を入力してください。

 担当の先生が既に登録している場合、担 当の先生が登録した名前とグループIDが自 動的に表示されます。名前(ふりがな)を入 力し、「確認」ボタンを押した後に「登録」ボ タンを押してください。再度ログインする と教材が使えるようになります。

mono.thinko

アカウント情報設定<br>\*MRは必須項目です。

 $\begin{array}{c} 80 \\ 800 \\ \hline \end{array}$ 

グループID

 $-$  8#  $(3.0)(2)$ 

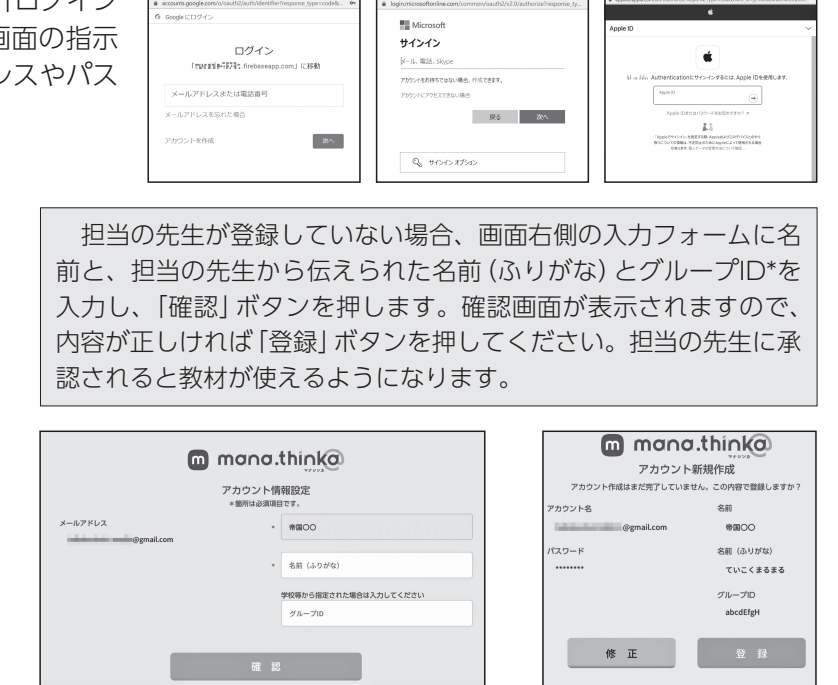

#### **イ.mana.think@アカウントでログインする場合**

 担当の先生などから、mana.think@アカウントのIDとパスワードを伝えられている場合は、これらを入力し「ロ グイン」ボタンを押すと、ログインが完了します。担当の先生などから自身でのmana.think@アカウント登録を 指示されている場合は、「アカウントの新規作成」ボタンを押してください。

アカウント名:メールアドレスを入力してください パスワード:8文字以上、使用可能文字:半角英数字+記号「@」「 」「.」「-」 グループID\*:担当の先生などから伝えられている場合は入力してください 必須項目を入力したら、「確認」ボタンを押します。登録内容確認画面が 出てきますので、内容が正しければ「登録」ボタンを押してください。

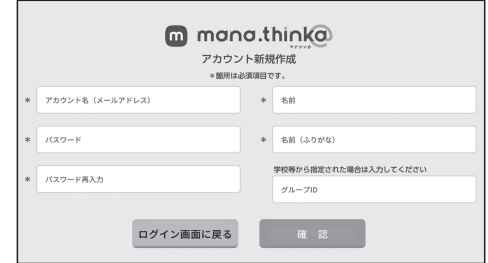

 登録が完了すると①の画面が表示され、登録したメールアドレスに確認メールが届きます。 メールに書かれたリンクにアクセスすると、②の画面が表示されますので、「本登録完了」ボタンを押してくだ さい。担当の先生に承認されると教材が使えるようになります。

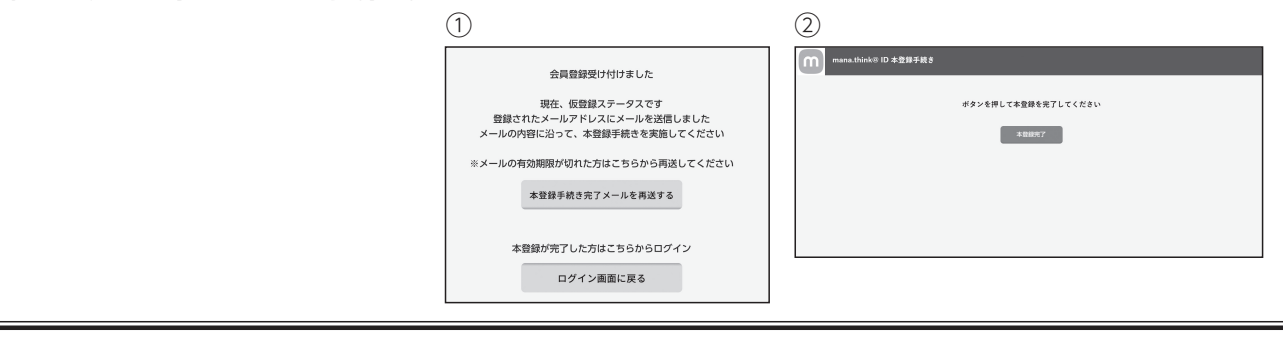

\*グループIDを入力しないで登録することも可能ですが、教材を使用する場合 はログイン後の画面でグループへの所属申請、もしくは個人で購入された場合 はシリアルコードの登録が必要になります。

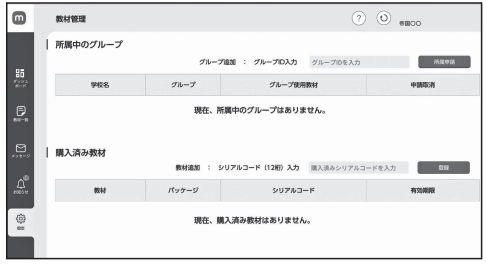